# ASUS All-in-One PC User Guide

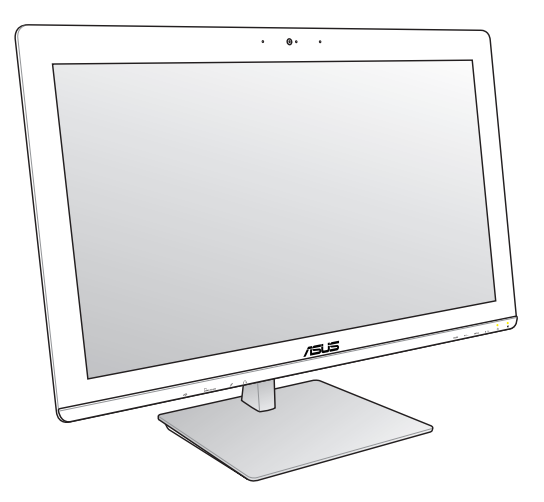

*ET23 Series: ET2323I, ET2324I*

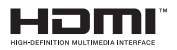

#### **E9721b First Edition October 2014**

#### **COPYRIGHT INFORMATION**

No part of this manual, including the products and software described in it, may be reproduced, transmitted, transcribed, stored in a retrieval system, or translated into any language in any form or by any means, except documentation kept by the purchaser for backup purposes, without the express written permission of ASUSTeK COMPUTER INC. ("ASUS").

ASUS PROVIDES THIS MANUAL "AS IS" WITHOUT WARRANTY OF ANY KIND, EITHER EXPRESS OR IMPLIED, INCLUDING BUT NOT LIMITED TO THE IMPLIED WARRANTIES OR CONDITIONS OF MERCHANTABILITY OR FITNESS FOR A PARTICULAR PURPOSE. IN NO EVENT SHALL ASUS, ITS DIRECTORS, OFFICERS, EMPLOYEES OR AGENTS BE LIABLE FOR ANY INDIRECT, SPECIAL, INCIDENTAL, OR CONSEQUENTIAL DAMAGES (INCLUDING DAMAGES FOR LOSS OF PROFITS, LOSS OF BUSINESS, LOSS OF USE OR DATA, INTERRUPTION OF BUSINESS AND THE LIKE), EVEN IF ASUS HAS BEEN ADVISED OF THE POSSIBILITY OF SUCH DAMAGES ARISING FROM ANY DEFECT OR ERROR IN THIS MANUAL OR PRODUCT.

Products and corporate names appearing in this manual may or may not be registered trademarks or copyrights of their respective companies, and are used only for identification or explanation and to the owners' benefit, without intent to infringe.

SPECIFICATIONS AND INFORMATION CONTAINED IN THIS MANUAL ARE FURNISHED FOR INFORMATIONAL USE ONLY, AND ARE SUBJECT TO CHANGE AT ANY TIME WITHOUT NOTICE, AND SHOULD NOT BE CONSTRUED AS A COMMITMENT BY ASUS. ASUS ASSUMES NO RESPONSIBILITY OR LIABILITY FOR ANY ERRORS OR INACCURACIES THAT MAY APPEAR IN THIS MANUAL, INCLUDING THE PRODUCTS AND SOFTWARE DESCRIBED IN IT.

Copyright © 2014 ASUSTeK COMPUTER INC. All Rights Reserved.

#### **LIMITATION OF LIABILITY**

Circumstances may arise where because of a default on ASUS' part or other liability, you are entitled to recover damages from ASUS. In each such instance, regardless of the basis on which you are entitled to claim damages from ASUS, ASUS is liable for no more than damages for bodily injury (including death) and damage to real property and tangible personal property; or any other actual and direct damages resulted from omission or failure of performing legal duties under this Warranty Statement, up to the listed contract price of each product.

ASUS will only be responsible for or indemnify you for loss, damages or claims based in contract, tort or infringement under this Warranty Statement.

This limit also applies to ASUS' suppliers and its reseller. It is the maximum for which ASUS, its suppliers, and your reseller are collectively responsible.

UNDER NO CIRCUMSTANCES IS ASUS LIABLE FOR ANY OF THE FOLLOWING: (1) THIRD-PARTY CLAIMS AGAINST YOU FOR DAMAGES; (2) LOSS OF, OR DAMAGE TO, YOUR RECORDS OR DATA; OR (3) SPECIAL, INCIDENTAL, OR INDIRECT DAMAGES OR FOR ANY ECONOMIC CONSEQUENTIAL DAMAGES (INCLUDING LOST PROFITS OR SAVINGS), EVEN IF ASUS, ITS SUPPLIERS OR YOUR RESELLER IS INFORMED OF THEIR POSSIBILITY.

#### **SERVICE AND SUPPORT**

Visit our multi-language web site at **http://support.asus.com**

# **Contents**

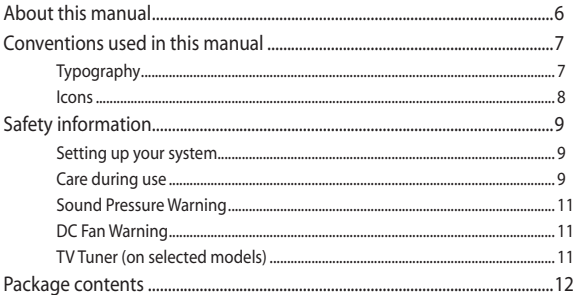

### **Chapter 1: Hardware Setup**

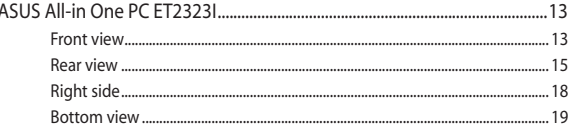

### Chapter 2: Using your ASUS All-in-One PC

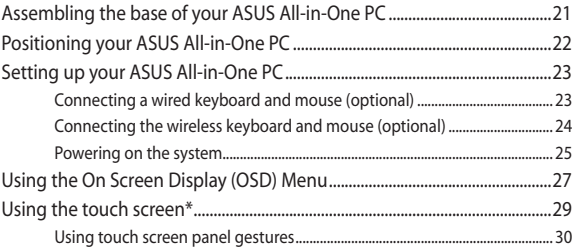

### Chapter 3: Working with Windows® 8.1

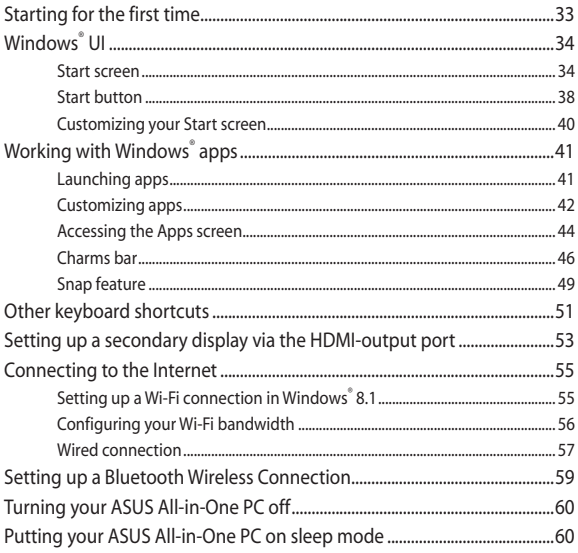

### **Chapter 4: Recovering your system**

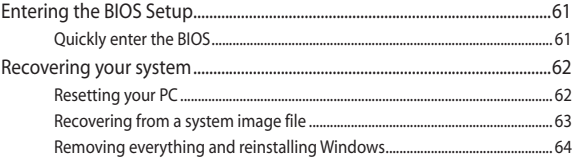

### **[Appendices](#page-64-0)**

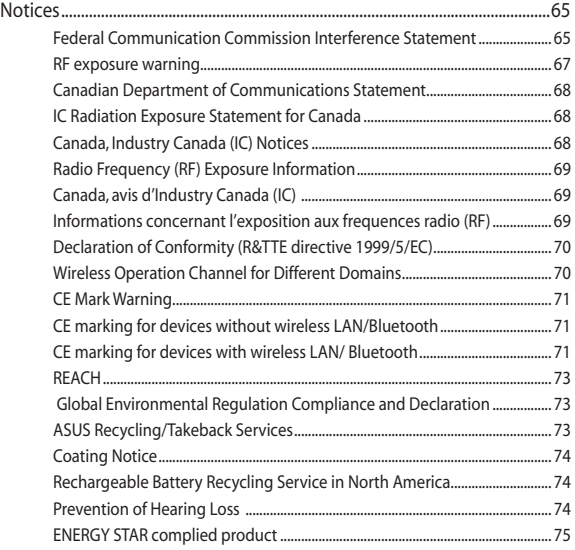

# <span id="page-5-0"></span>**About this manual**

This manual provides information about the hardware and software features of your ASUS All-in-One PC, organized through the following chapters:

#### **Chapter 1: Hardware Setup**

This chapter details the hardware components of your ASUS Allin-One PC.

#### **Chapter 2: Using your ASUS All-in-One PC**

This chapter provides you with information on using your ASUS All-in-One PC.

#### **Chapter 3: Working with Windows® 8.1**

This chapter provides an overview of using Windows® 8.1 in your ASUS All-in-One PC.

#### **Chapter 4: Recovering your system**

This chapter provides recovery options for your ASUS All-in-One PC.

#### **Appendices**

This section includes notices and safety statements for your ASUS All-in-One PC.

# <span id="page-6-0"></span>**Conventions used in this manual**

To highlight key information in this manual, some texts are presented as follows:

> **IMPORTANT!**This message contains vital information that must be followed to complete a task.

**NOTE:** This message contains additional information and tips that can help complete tasks.

**WARNING!** This message contains important information that must be followed to keep you safe while performing tasks and prevent damage to your device's data and components.

# **Typography**

**Bold** =This indicates a menu or an item that must be selected.

*Italic =* This indicates sections that you can refer to in this manual.

## <span id="page-7-0"></span>**Icons**

The icons below indicate the devices you can use for completing a series of tasks or procedures on your ASUS All-in-One PC.

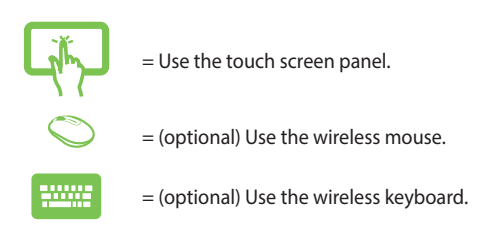

All illustrations and screenshots in this manual are for reference only. Actual product specifications and software screen images may vary with territories. Visit the ASUS website at www.asus.com for the latest information.

# <span id="page-8-0"></span>**Safety information**

Your ASUS All-in-One PC is designed and tested to meet the latest standards of safety for information technology equipment. However, to ensure your safety, it is important that you read the following safety **instructions** 

## **Setting up your system**

- Read and follow all instructions in the documentation before you operate your system.
- • Do not use this product near water or a heated source such as a radiator.
- • Set up the system on a stable surface.
- Openings on the chassis are for ventilation. Do not block or cover these openings. Ensure that you leave plenty of space around the system for ventilation. Never insert objects of any kind into the ventilation openings.
- Use this product in environments with ambient temperatures between 0˚C and 40˚C.
- If you use an extension cord, ensure that the total ampere rating of the devices plugged into the extension cord does not exceed its ampere rating.

# **Care during use**

- Do not walk on the power cord or allow anything to rest on it.
- Do not spill water or any other liquids on your system.
- When the system is turned off, a small amount of electrical current still remains in the product. Always unplug all power, modem, and network cables from the power outlets before cleaning the system.
- The touch screen requires periodic cleaning to perform at optimal touch sensitivity. Keep the screen clean from foreign objects or excessive dust accumulation. To clean the screen:
	- Turn off the system and disconnect the power cord from the wall.
	- Spray a small amount of household glass cleaner on the supplied cleaning cloth and gently wipe the surface of the screen.
	- Do not spray the cleaner directly on the screen.
- Do not use an abrasive cleaner or a coarse cloth when cleaning the screen.
- If you encounter the following technical problems with the product, unplug the power cord and contact a qualified service technician or your retailer.
	- The power cord or plug is damaged.
	- Liquid has been spilled into the system.
	- The system does not function properly even if you follow the operating instructions.
	- The system was dropped or the cabinet is damaged.
	- The system performance changes.

# <span id="page-10-0"></span>**Sound Pressure Warning**

Excessive sound pressure from earphones or headphones can cause hearing loss or permanent damage to hearing. Increasing the volume and equalizer beyond default levels increases the output voltage and sound pressure produced by the earphones or headphones.

# **DC Fan Warning**

Please note that the DC fan is a moving part and can cause harm when used improperly. Keep away from the fan when using the product.

## **TV Tuner (on selected models)**

Note o CATV System installer--This reminder is provided to call the CATV systems installer's attention to Section 820-93 of the National Electric Code, which provides guidelines for proper grounding and, in particular, specify that the Coaxial cable shield be connected to the grounding system of the building as close to the point of cable entry as practical.

# <span id="page-11-0"></span>**Package contents**

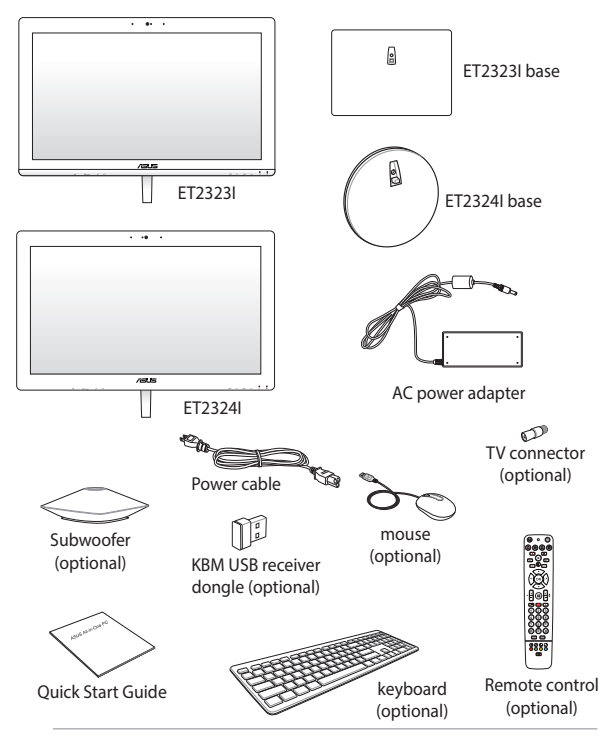

#### **NOTES:**

- If any of the items is damaged or missing, contact your retailer.
- • The keyboard, mouse, and power supply illustrations are for reference only. Actual product specifications may vary with territories.

# <span id="page-12-0"></span>*Chapter 1: Hardware Setup*

# **ASUS All-in One PC ET2323I**

### **Front view**

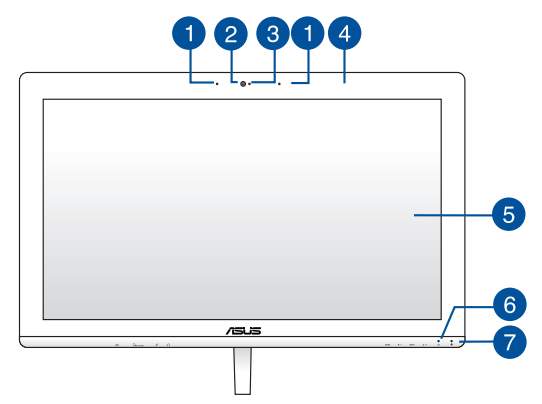

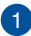

#### **Array microphones (built-in)**

The array microphones feature echo canceling, noise suppression, and beam forming functions for better voice recognition and audio recording.

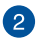

#### **Webcam**

The built-in webcam with the built-in digital microphone allows you to start video chats online.

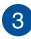

#### **Webcam LED**

Indicates that the built-in webcam is enabled.

# $\blacksquare$

#### **Remote control receiver**

The remote control receiver receives the infrared signal from the remote control.

> **NOTE:** The remote control receiver is available for models with the optional TV Tuner card.

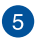

### **LCD display**

The LCD display features optimal resolution. The touchenabled panel on some models also allows you to operate your ASUS All-in-One PC using touch screen gestures.

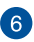

#### **Power indicator**

The power indicator lights up when the ASUS All-in-One PC is turned on.

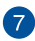

#### **Drive activity indicator**

This indicator lights up when your ASUS All-in-One PC is accessing the internal storage drives.

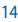

### <span id="page-14-0"></span>**Rear view**

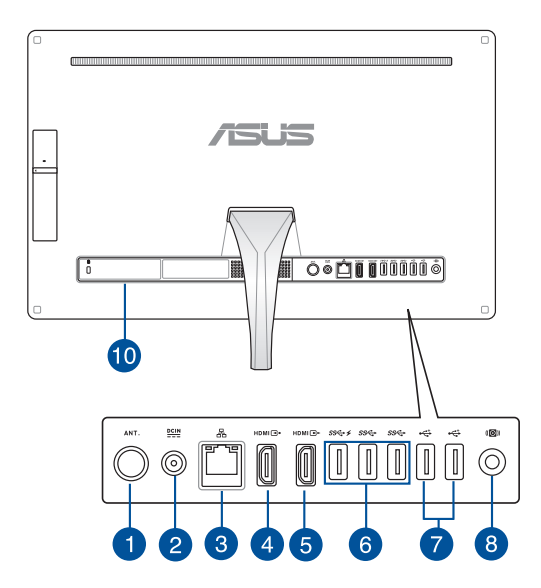

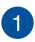

#### **Antenna socket**

Connect standard indoor or outdoor male antenna connectors to receive over-the-air broadcast TV signals.

> **NOTE:** The antenna socket is available for models with the optional TV Tuner card.

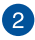

#### **Power input**

The supplied power adapter converts AC power to DC power for use with this jack. Power supplied through this jack supplies power to the ASUS All-in-One PC. To prevent damage to the ASUS All-in-One PC, always use the supplied power adapter.

> **WARNING!** The power adapter may become warm or hot when in use. Do not cover the adapter and keep it away from your body.

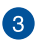

#### **LAN port**

The eight-pin RJ-45 LAN port supports a standard Ethernet cable for connection to a local network.

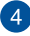

#### **HDMI input port**

This port is for a HDMI (High-Definition Multimedia Interface) connector and is HDCP compliant for HD DVD, Blu-ray, and other protected content playback.

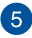

#### **HDMI output port**

This port allows you to connect your ASUS All-in-One PC to another HDMI-compatible device for file sharing or extending your display monitor.

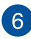

#### **USB 3.0 ports**

These USB 3.0 (Universal Serial Bus 3.0) ports provide a transfer rate of up to 5 Gbit/s and are backward compatible to USB 2.0.

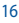

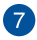

#### **USB 2.0 ports**

These USB (Universal Serial Bus) ports are compatible with USB 2.0 or USB 1.1 devices such as keyboards, pointing devices, flash disk drives, external HDDs, speakers, cameras, and printers.

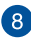

#### **Subwoofer jack**

The proprietary subwoofer jack is used to connect to the optional ASUS All-in-One PC subwoofer. The subwoofer allows you to enjoy vibrant bass (low frequency) sounds in your multimedia applications.

> **IMPORTANT!** The subwoofer jack can ONLY be connected to ASUS All-in-One PC subwoofers or sound devices by ASUS. DO NOT connect other devices to this jack. Doing so may damage the device.

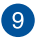

#### **Kensington® security slot**

The Kensington® security slot allows you to secure your ASUS All-in-One PC using Kensington® compatible security products.

# <span id="page-17-0"></span>**Right side**

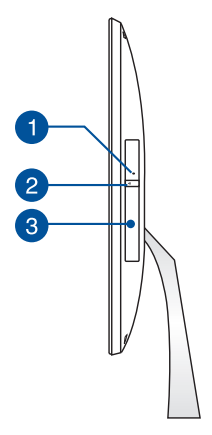

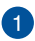

#### **Optical disc drive manual eject hole**

The manual eject hole is used to eject the drive tray in case the electronic eject button does not work.

> **WARNING!** Use the manual eject hole only when the electronic eject button does not work.

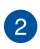

#### **Optical disc drive eject button**

Press this button to eject the optical drive tray.

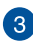

#### **Optical disc drive**

Your ASUS All-in-One PC's optical drive may support several disc formats such as CDs, DVDs, recordable discs, or rewritable discs.

### <span id="page-18-0"></span>**Bottom view**

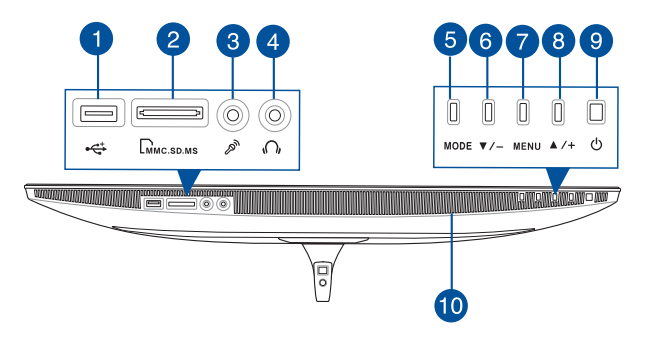

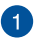

#### **USB 3.0 port with Ai Charger II**

This USB 3.0 (Universal Serial Bus 3.0) ports provide a transfer rate of up to 5 Gbit/s and are backward compatible to USB 2.0.

This port also comes with the Ai Charger II function that allows you to quick-charge compatible devices. To enable the Ai Charger II on your All-in-One PC, go to **ASUS Manager > Power > Ai Charger II**. Select **Enable** then click **Apply**.

> **NOTE:** To access **ASUS Manager**, double-click the **ASUS Manager** icon on the desktop task bar.

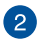

#### **Memory card reader**

This built-in memory card reader supports MMC, SD, SDHC, SDXC, MS, MS PRO cards.

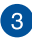

#### **Microphone jack**

The microphone jack is designed to connect to a microphone used for video conferencing, voice narrations, or simple audio recordings.

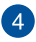

#### **Headphone jack**

The stereo headphone jack (3.5mm) is used to connect the system's audio out signal to headphones. Using this jack automatically disables the built-in speakers.

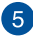

#### **Mode button**

Touch to switch the display signal source. When switched to HDMI-in, the ASUS All-in-One PC can be used as a standard desktop LCD monitor.

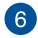

#### **Menu down button**

When adjusting the menu settings, press this button to move down to the menu selections. You can also use this button to decrease the value of selected menu items such as brightness, contrast, volume, etc.

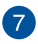

#### **MENU button**

Touch to display the menu. Touch this button to enter/select the highlighted icon (function) while the OSD is activated.

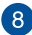

#### **Menu up button**

When adjusting the menu settings, press this button to move up to the menu selections. You can also use this button to increase the value of selected menu items such as brightness, contrast, volume, etc.

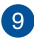

#### **Power button**

Press this button to turn on your ASUS All-in-One PC.

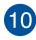

#### **Audio speakers**

The built-in audio speaker allows you to hear audio straight from the ASUS All-in-One PC. The audio features of this ASUS All-in-One PC are software-controlled.

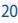

# <span id="page-20-0"></span>*Chapter 2: Using your ASUS All-in-One PC*

# **Assembling the base of your ASUS All-in-One PC**

- 1. Place the ASUS All-in-One PC on a flat and stable surface such as a table or desk.
- 2. Align and attach the base to the stand. Ensure that the stand is fitted firmly and aligned properly to the base.

**NOTE:** The stand fits to the base in one orientation only.

3. Secure the base to the stand with the bundled screw using a Phillips or a flat screwdriver. You can also use a coin or token.

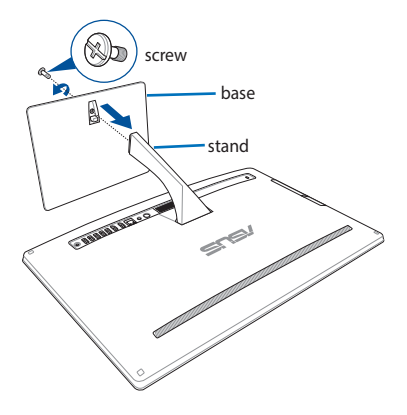

**NOTE:** The illustration above is for reference only. The actual base of your AiO may vary depending on the model but the installation steps remains the same.

# <span id="page-21-0"></span>**Positioning your ASUS All-in-One PC**

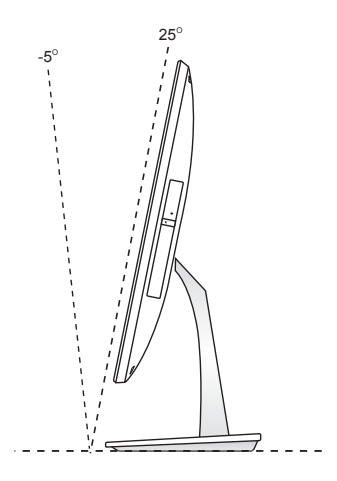

- 1. Place your ASUS All-in-One PC on a flat surface such as a table or desk.
- 2. Tilt the display to an angle between -5 $\degree$  to 25 $\degree$ .

**IMPORTANT!** Avoid adjusting the display to an angle beyond the recommended values or you may risk damaging the All-in-One PC. 2.

# <span id="page-22-0"></span>**Setting up your ASUS All-in-One PC**

## **Connecting a wired keyboard and mouse\***

Connect the keyboard and the mouse to the USB ports on the rear panel.

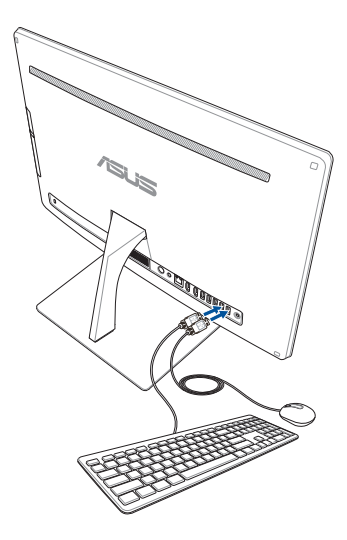

*\* on selected models only*

## <span id="page-23-0"></span>**Connecting the wireless keyboard and mouse\***

1. Install batteries into the wireless keyboard and mouse.

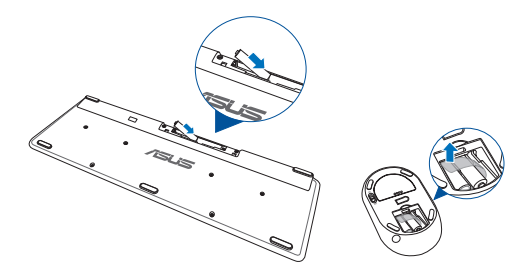

2. Connect the wireless dongle for keyboard and mouse to the USB 2.0 port to automatically pair both devices to your ASUS All-in-One PC.

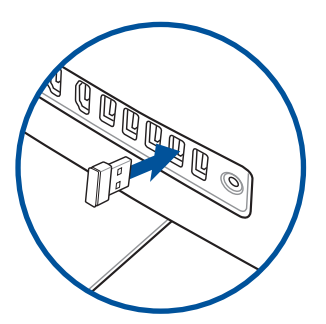

3. You can begin using the wireless keyboard and mouse.

*\* on selected models only*

## <span id="page-24-0"></span>**Powering on the system**

**WARNING!** DO NOT connect the AC power cord to an AC outlet prior to connecting the DC plug to the system. Doing so may damage the AC-DC adapter.

- A. Connect the AC power cord to the AC/DC adapter.
- B. Plug the AC power adapter into a 100V~240V power source.
- C. Connect the DC power connector into your ASUS All-in-One PC's power (DC) input.
- D. Press the power button.

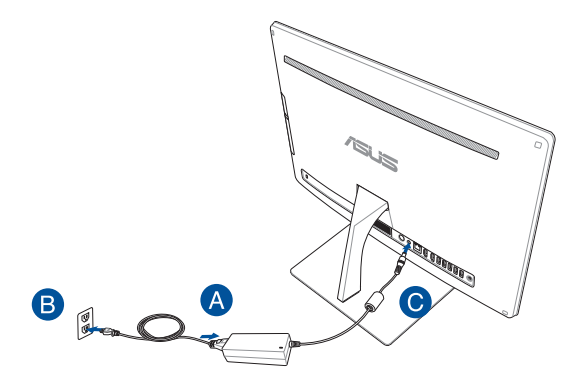

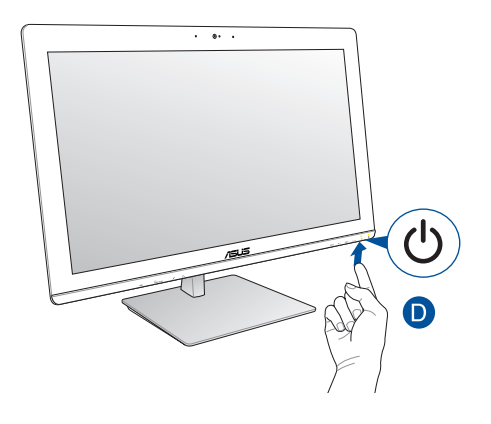

**NOTE:** For details on turning off your All-in-One PC, refer to the section **Turning off your All-in-One PC** in **Working with Windows® 8.1**.

# <span id="page-26-0"></span>**Using the On Screen Display (OSD) Menu**

The On Screen Display (OSD) menu will display when you:

- 1. Press the **Menu** button on the front panel.
- 2. Connect an HDMI cable to the rear HDMI input port.

### **Using the OSD Menu**

To display the OSD menu, press the **Menu** button on the front panel. To navigate through the OSD functions or modify OSD settings, press the **Menu Up** or **Menu Down** keys on the front panel. To activate the selected function, press the **Menu** button again.

> **NOTE:** Refer to the section **Getting to know your All-in-One PC** for the location of the front panel buttons.

#### **Panel Off**

Press this button to switch off the display.

#### **Color**

**Brightness:** This setting can be adjusted using values between 0 to 100.

**Contrast:** This setting can be adjusted using values between 0 to 100.

**Color Temp. :** Four color modes are available - Cool, Normal, Warm, and User mode.

#### **Image**

**Sharpness:** This setting can be adjusted using values between 0 to 100.

**Aspect Control:** Select the aspect ratio to "Full" or "OverScan". This setting is available only when you use the All-in-One PC as a standard desktop LCD monitor.

**Auto Adjust:** Adjusts the horizontal position (H-Position) and the vertical position (V-Position) of the display. This feature is available only when you use the All-in-One PC as a standard desktop LCD monitor.

#### **Input Select**

**PC:** Displays video produced by the All-in-One PC.

**HDMI:** Display video input from the HDMI Input port.

#### **System Setup**

#### **OSD Setup:**

- 1. H-Position Adjusts the horizontal position of the OSD menu.
- 2. V-Position Adjusts the vertical position of the OSD menu.
- 3. OSD Timeout Sets the display duration of OSD menu from 10 to 120 seconds.
- 4. DDC/CI Enables or disables the DDC/CI (Display Data Channel/Command Interface).

**Information:** Displays resolution and refresh rate.

**Language:** Sets the OSD language.

**All Reset:** Resets all OSD settings to defaults.

#### **Exit**

Exit from the OSD menu.

# <span id="page-28-0"></span>**Using the touch screen\***

The touch screen panel of your ASUS All-in-One PC provides excellent viewing features for photos, videos, and other multimedia files on your ASUS All-in-One PC. It also supports the 10-point multi-touch feature that facilitates smoother and more accurate touch gestures allowing you to operate your ASUS All-in-One PC faster and easier.

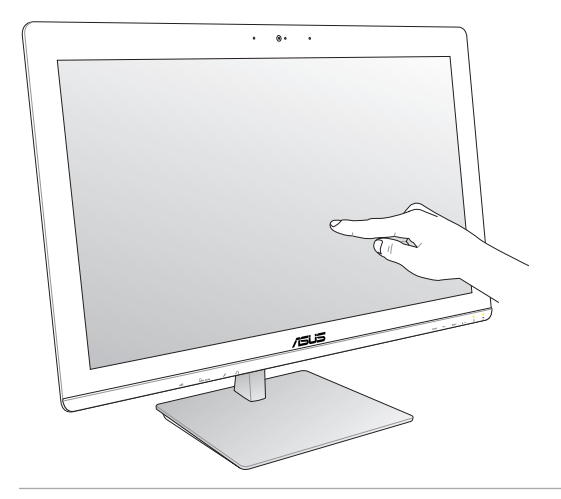

**IMPORTANT:** Do not use sharp objects such as scissors or ballpoint pens on the touch screen to prevent dents and scratches which may cause the touchscreen to become unresponsive.

*\* on selected models only*

# <span id="page-29-0"></span>**Using touch screen panel gestures**

**NOTE:** The following screenshots are for reference only. The touch screen panel's appearance may vary depending on model.

The gestures allow you to launch programs and access the settings of your ASUS All-in-One PC. The functions can be activated by using the hand gestures to your ASUS All-in-One PC's touch screen panel.

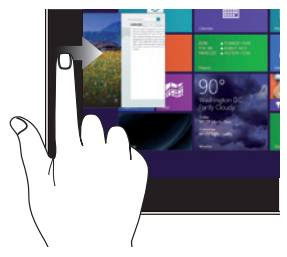

Swipe from the left edge of the screen to shuffle your running apps.

### **Left edge swipe Right edge swipe**

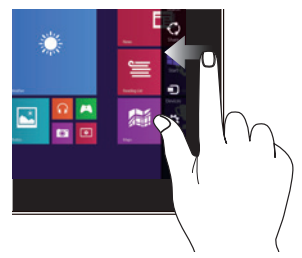

Swipe from the right edge of the screen to launch the Charms bar.

#### **Top edge swipe Finger slide**

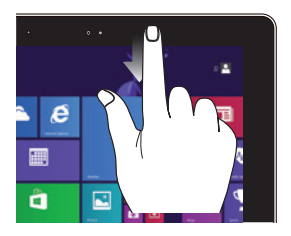

- In the Start screen, swipe from the top edge of the screen to view the **Customize** bar.
- In a running app, swipe from the top edge of the screen to view its menu.

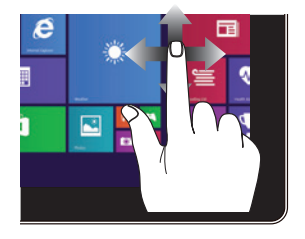

Slide your finger to scroll up and down and slide your finger to pan the screen left or right.

### **Zoom out Zoom in**

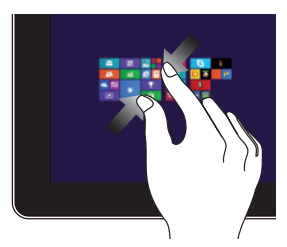

Bring together your two fingers on the touch panel.

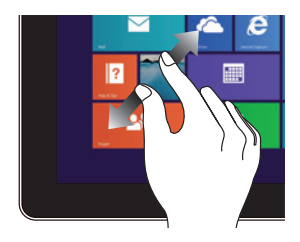

Spread apart your two fingers on the touch panel.

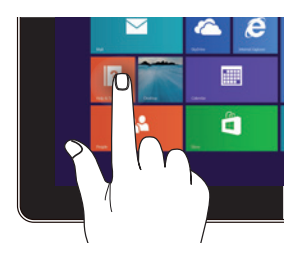

**Tap/Double tap Tap/click and hold**

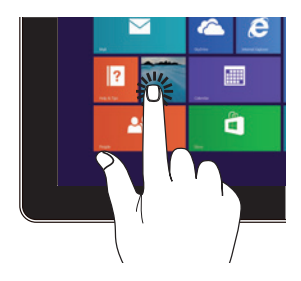

- Tap an app to launch it.
- On Desktop mode, doubletap an item to launch it.
- To move an app, tap and hold the app tile and drag it to a new location.
- To close an app, tap and hold the top side of the running app and drag it down to the bottom of the screen to close it.

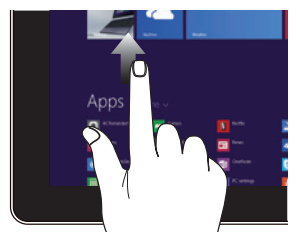

Swipe up from the Start screen to launch the Apps screen.

#### **Swipe up Swipe down**

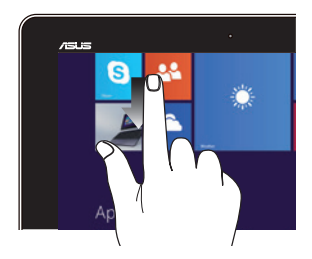

Swipe down the Apps screen to return to the Start screen.

# <span id="page-32-0"></span>*Chapter 3: Working with Windows® 8.1*

**NOTE:** The operating system varies with country or region.

# **Starting for the first time**

When you start your computer for the first time, a series of screens appear to quide you in configuring your Windows® 8.1 operating system.

To start your ASUS All-in-One PC for the first time:

- 1. Press the power button on your ASUS All-in-One PC. Wait for a few minutes until the setup screen appears.
- 2. From the setup screen, pick your region and a language to use on your ASUS All-in-One PC.
- 3. Carefully read the License Terms. Select **I accept.**
- 4. Follow the onscreen instructions to configure the following basic items:
	- **Personalize**
	- • Get online
	- Settings
	- • Your account
- 5. After configuring the basic items, Windows® 8.1 proceeds to install your apps and preferred settings. Ensure that your ASUS All-in-One PC is kept powered on during the setup process.
- 6. Once the setup process is complete, the Start screen appears.

# <span id="page-33-0"></span>**Windows® UI**

Windows® 8.1 comes with a tile-based user interface (UI) which allows you to organize and easily access Windows® apps from the Start screen. It also includes the following features that you can use while working on your ASUS All-in-One PC.

## **Start screen**

The Start screen appears after successfully signing in to your user account. It helps organize all the applications you need in just one place.

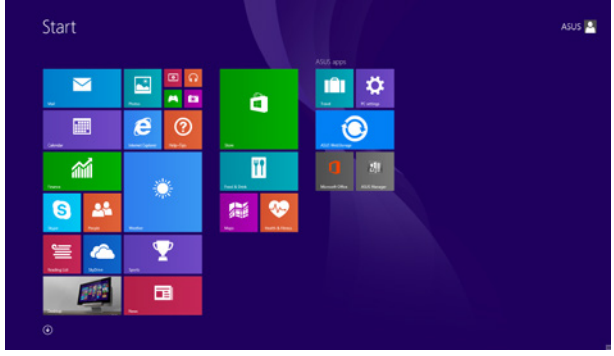

#### **Windows® Apps**

These are apps pinned on the Start screen and displayed on tiled-format for easy access.

> **NOTE:** Some apps require signing in to your Microsoft account before they are fully launched.

### **Hotspots**

Onscreen hotspots allow you to launch programs and access the settings of your ASUS All-in-One PC. The functions in these hotspots can be activated using your mouse.

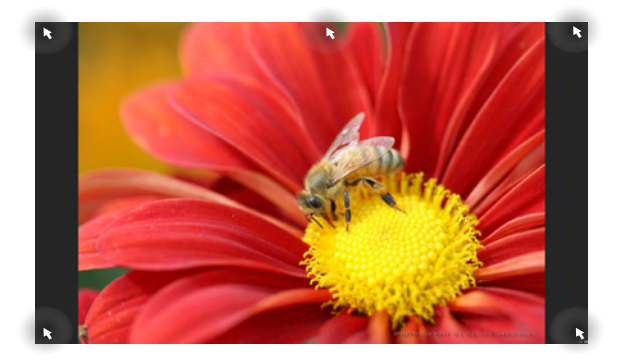

#### **Hotspots on a running app**

#### **Hotspots on the Start screen**

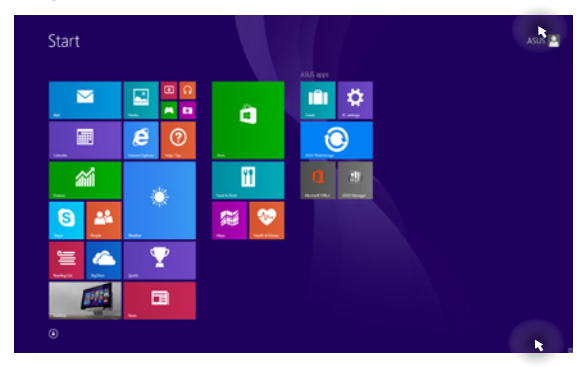

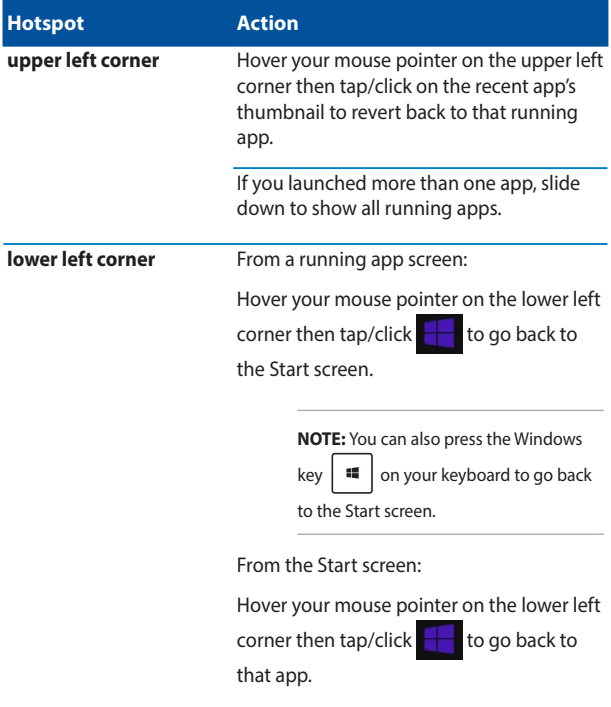
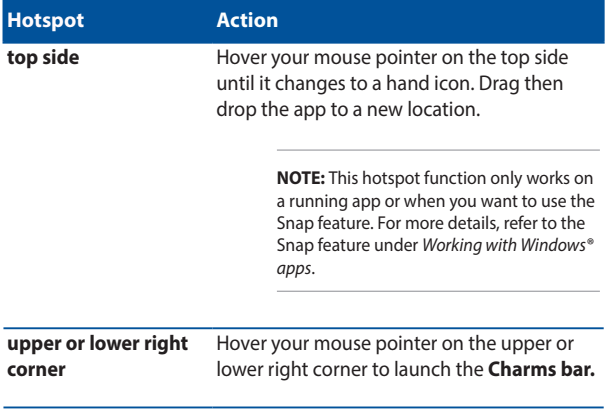

### **Start button**

Windows® 8.1 features the Start button which allows you to switch between the two most recent apps you opened. The Start button may be accessed from the Start screen, while on Desktop mode, and on any app that is currently open onscreen.

#### **Start button on the Start screen**

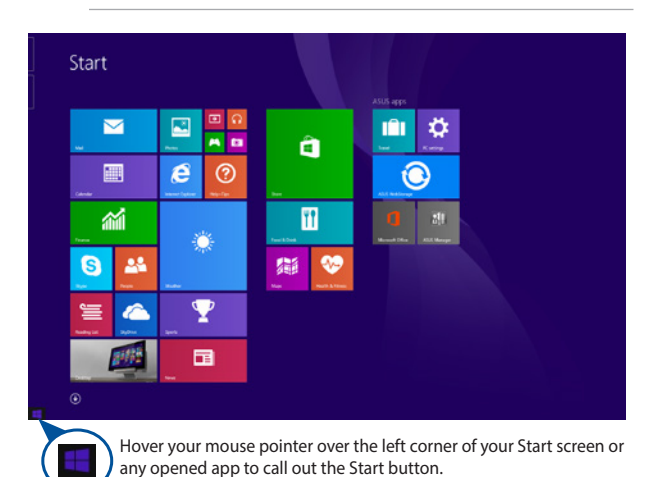

**NOTE:** The actual color of your Start button varies depending on the display settings you chose for your Start screen.

#### **Start button on Desktop mode**

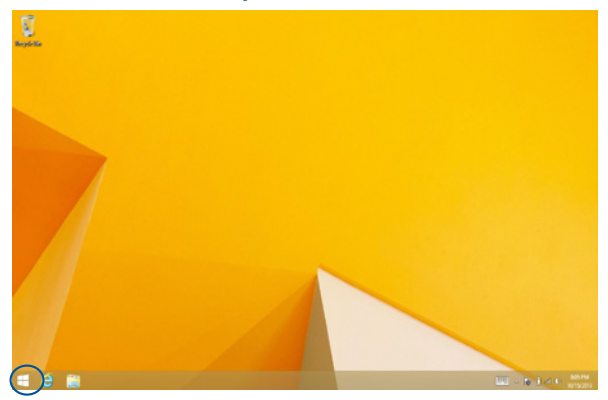

#### **Context menu**

The context menu appears as a box filled with quick access to some of the programs inside Windows® 8.1 when you right-click on the Start button.

The context menu also includes the following shut down options for your ASUS All-in-One PC: sign out, sleep, shut down, restart.

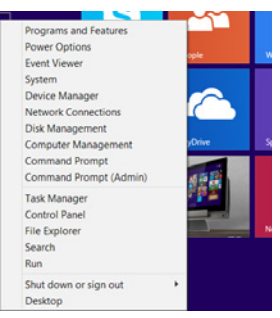

### **Customizing your Start screen**

Windows® 8.1 also enables you to customize your Start screen, allowing you to boot directly to the Desktop mode and customize the arrangement of your apps onscreen.

To customize the settings of your Start screen:

- 1. Launch the Desktop.
- 2. Right-click anywhere on the taskbar, except on the Start button, to launch the pop-up window.
- 3. Click **Properties** then select the **Navigation** tab to tick the Navigation and Start screen options you want to use.

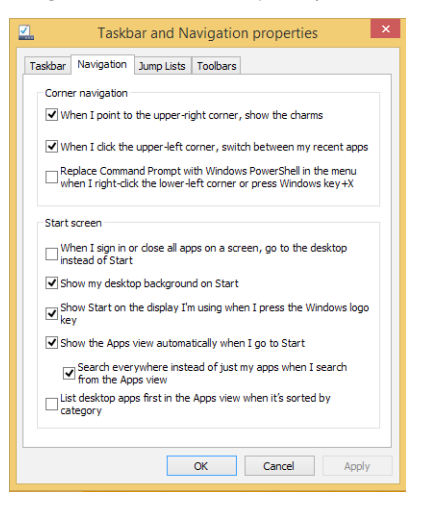

4. Tap/click **Apply** to save the new settings then exit.

# **Working with Windows® apps**

Use your ASUS All-in-One PC's touch screen panel or optional keyboard and mouse to launch, customize, and close apps.

### **Launching apps**

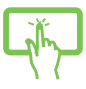

Tap an app to launch it.

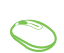

Position your mouse pointer over the app then left-click or tap once to launch it.

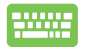

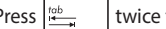

Press  $\left| \frac{t_{\text{obs}}}{t_{\text{obs}}} \right|$  twice then use the arrow keys to browse

through the apps. Press  $\left| \begin{array}{c} \text{inter} \\ \end{array} \right|$  to launch an app.

### **Customizing apps**

You can move, resize, unpin, or close apps from the Start screen using any of the following options:

#### **Moving apps**

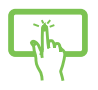

Tap and hold the app tile then drag it to a new location.

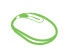

Double-click on the app then drag and drop the app to a new location.

### **Resizing apps**

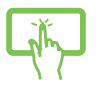

Tap and hold the app to activate the Customize bar then

 $\tan \left( \bigcup \right)$  and select an app tile size.

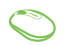

Right-click on the app to activate the Customize bar,

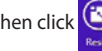

then click  $\bigodot$  and select an app tile size.

#### **Unpinning apps**

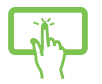

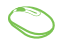

Tap and hold the app to activate the Customize bar, then

 $tan \left( \frac{1}{2} \right)$  to unpin an app.

Right-click on the app to activate the Customize bar

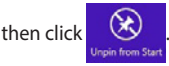

### **Closing apps**

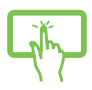

Tap and hold the top side of the running app then drag it down to the bottom of the screen to close it.

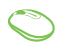

- 1. Move your mouse pointer on the top side of the launched app then wait for the pointer to change to a hand icon.
- 2. Drag then drop the app to the bottom of the screen to close it.

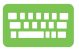

From the running app's screen, press  $\int$  alt

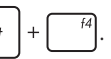

### **Accessing the Apps screen**

Aside from the apps already pinned on your Start screen, you can also open other applications through the Apps screen.

> **NOTE:** Actual apps shown onscreen may vary per model. The following screenshot is for reference only.

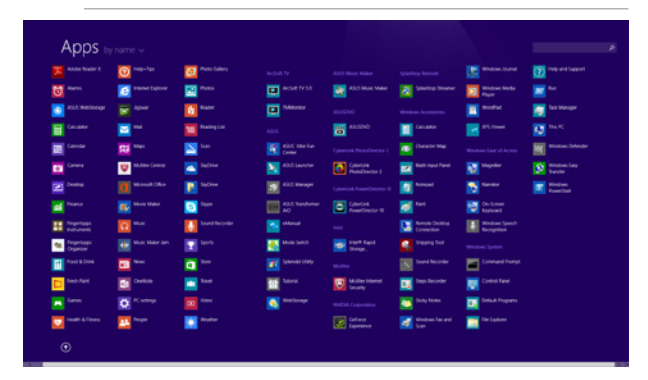

#### **Launching the Apps screen**

Launch the Apps screen using the following options:

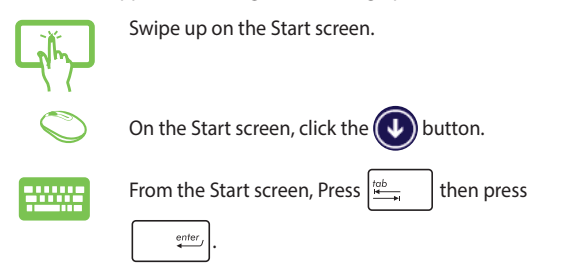

#### **Pinning more apps on the Start screen**

You can pin more apps on the Start screen using the following options:

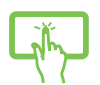

- 1. Launch the All Apps screen.
- 2. Tap and hold an app you want to add on the start to activate the Customize bar. Once the Customize bar is launched, you may also tap other more apps to add on the Start screen.
- 3. Tap  $\bigcirc$  to pin the selected apps on the Start screen.
- 1. Launch the All Apps screen
- 2. Right-click on the apps that you want to add on the Start screen.
- 3. Click on the  $\bigcirc$  icon to pin the selected apps

on the Start screen.

### **Charms bar**

The Charms bar is a toolbar that can be triggered on the right side of your screen. It consists of several tools that allow you to share applications and provide quick access for customizing the settings of your ASUS All-in-One PC.

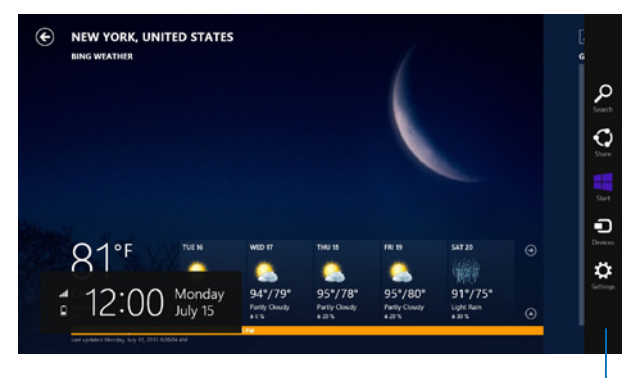

Charms bar

#### **Launching the Charms bar**

**NOTE:** When called out, the Charms bar initially appears as a set of white icons. The image above shows how the Charms bar looks like once activated.

Use your touch screen panel, touchpad, or keyboard to launch the Charms bar.

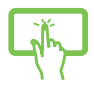

Swipe from the right edge of the screen to launch the charms bar.

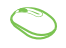

Move your mouse pointer on the upper or lower right corner of the screen.

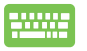

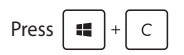

#### **Inside the Charm bar**

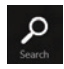

#### **Search**

This charm allows you to look for files, applications, or programs in your Notebook PC.

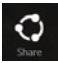

#### **Share**

This charm allows you to share applications via social networking sites or email.

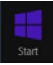

#### **Start**

This charm reverts the display back to the Start screen. From the Start screen, you can also use this to revert back to a recently opened app.

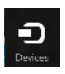

#### **Devices**

This charm allows you to access and share files with the devices attached to your Notebook PC such as an external display or printer.

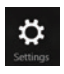

#### **Settings**

This charm allows you to access the PC settings of your Notebook PC.

### **Snap feature**

The Snap feature displays two apps side-by-side, allowing you to work or switch between apps.

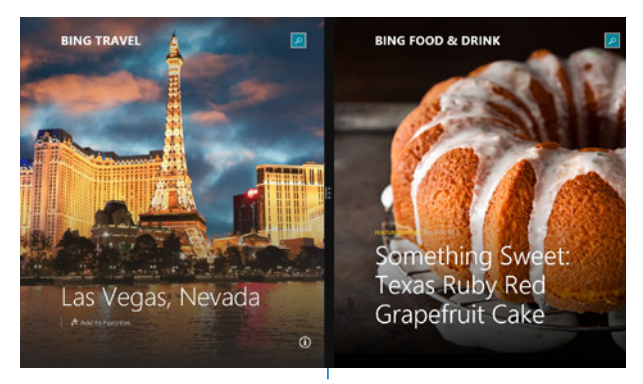

Snap bar

#### **Using Snap**

Activate and use Snap through any of the following options:

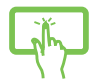

- 1. Launch the app you wish to snap.
- 2. Tap and hold the app's topmost part then drag it to the left or right side of the screen until the snap bar appears.
- 3. Launch another app.
- 1. Launch the app you wish to snap.
- 2. Hover the mouse point on the top side of your screen.
- 3. Once the pointer changes to a hand icon, drag then drop the app to the left or right side of the display panel.
- 4. Launch another app.

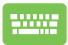

- 1. Launch the app you wish to snap.
- 2. Press  $\parallel \bullet \parallel$  and the left or right arrow key to snap the app to the left or right pane.
- 3. Launch another app. This app is automatically placed in the empty pane.

# **Other keyboard shortcuts**

Using the keyboard, you can also use the following shortcuts to help you launch applications and navigate Windows® 8.1.

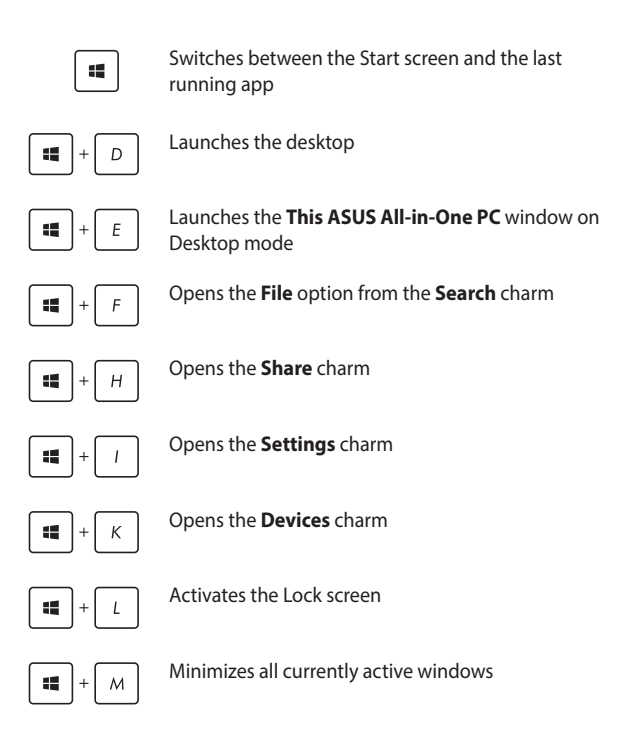

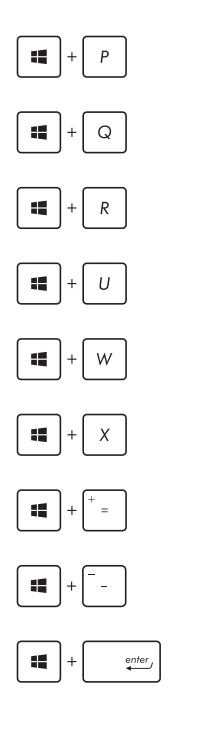

Launches the **Project** pane

Opens the **Everywhere** option from the **Search** charm

Opens the **Run** window

Opens **Ease of Access Center**

Opens the **Settings** option under the **Search**  charm

Opens the context menu of the Start button

Launches the magnifier icon and zooms in your screen

Zooms out your screen

Opens the **Narrator Settings**

# **Setting up a secondary display via the HDMI-output port**

If you want to use a high-definition TV as an audio output device, connect it to the Home Theater ASUS All-in-One PC and follow the steps below to configure the audio settings.

#### **To configure the audio output via an HDMI device:**

1. From the Start screen, launch the Desktop Mode.

**NOTE:** For more details, refer to the section *Start screen* under *Using Windows® 8.1.*

2. Right-click the Volume Mixer icon on the Windows<sup>®</sup> taskbar and click **Playback devices**.

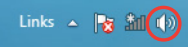

- 3. From the Playback screen, select **Digital Audio (HDMI)**.
- 4. Click **Configure** and the Speaker Setup window pops up.

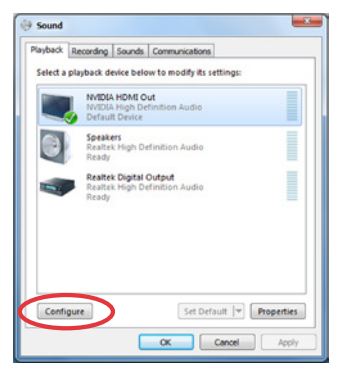

ASUS All-in-One PC 53

5. Select **Stereo** and click **Next**.

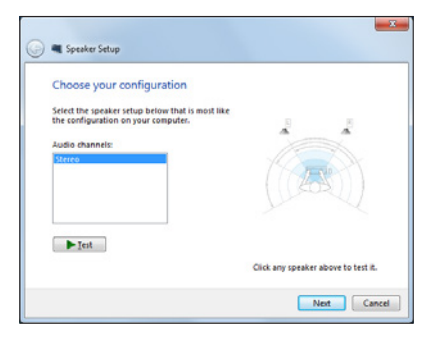

- 6. Tick the **Front left and right** option, and click **Next**.
- 7. Click **Finish** to exit the speaker setup.

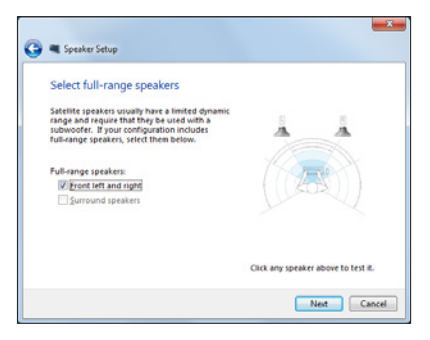

# **Connecting to the Internet**

Access emails, surf the Internet, and share applications via social networking sites on or from your ASUS All-in-One PC using wireless/Wi-Fi or wired connection.

### **Setting up a Wi-Fi connection in Windows® 8.1**

1. Launch the Charm bar from the Start screen or from any application mode.

> **NOTE:** For details, refer to the section *Charm bar* under *Working with Windows® apps*.

- 2. From the Charm bar, select **Settings** and click the network icon 光川 Available .
- 3. Select the wireless network that you want to connect to from the list.
- 4. Click **Connect**.

**NOTE:** You may be prompted to enter a security key to connect to a secured wireless network.

### **Configuring your Wi-Fi bandwidth**

- 1. Launch the Desktop mode then right-click on taskbar.
- 2. Select **Open Network and Sharing Center.**
- 3. In the Network and Sharing Center window, select the Wi-Fi status beside **Connections.**
- 4. In the Wi-Fi status window, select **Properties > Configure** to launch your current network adapter's properties.
- 5. In the your current network adapter properties window, select the **Advanced** tab.
- 6. In the Advanced tab, select **Bandwidth Capability** under the **Property** option then select your preferred bandwidth setting by clicking on the drop-down box below **Value.**
- 7. Click **OK** to save and exit.

### **Wired connection**

- 1. Use a network (RJ-45) cable to connect your ASUS All-in-One PC to a DSL/cable modem or a local area network (LAN).
- 2. Turn on your computer.
- 3. Configure the necessary Internet connection settings.

#### **NOTES:**

- • For more details, refer to the sections *Configuring a dynamic IP/PPPoE network connection* or *Configuring a static IP network connection*.
- • Contact your Internet Service Provider (ISP) for details or assistance

in setting up your Internet connection.

#### **Configuring a dynamic IP/PPPoE network connection**

#### **To configure a dynamic IP/PPPoE or static IP network connection:**

- 1. From the Start screen, click **Desktop** to launch the Desktop mode.
- 2. From the Windows<sup>®</sup> taskbar, right-click the network icon and click **Open Network and Sharing Center**.
- 3. From the Open Network and Sharing Center screen, click **Change Adapter settings**.
- 4. Right-click on your LAN and select **Properties**.
- 5. Click **Internet Protocol Version 4(TCP/IPv4)** and click **Properties**.

#### 6. Click **Obtain an IP address automatically** and click **OK**.

**NOTE:** Continue to the next steps if you are using PPPoE connection.

- 7. Return to the **Network and Sharing Center** and then click Set up a new connection or network.
- 8. Select **Connect to the Internet** and click **Next**.
- 9. Select **Broadband (PPPoE)** and click **Next**.
- 10. Enter your **Username**, **Password**, and **Connection name**. Click **Connect**.
- 11. Click **Close** to finish the configuration.
- 12. Click the network icon in the taskbar and click the connection you just created.
- 13. Enter your user name and password. Click **Connect** to connect to the Internet.

#### **Configuring a static IP network connection**

#### **To configure a static IP network connection:**

- 1. Repeat steps 1 to 4 of the previous section **Configuring a dynamic IP/PPPoE network connection**.
- 2 Click **Use the following IP address**.
- 3. Enter the IP address, Subnet mask and Gateway from your service provider.
- 4. If needed, enter the preferred DNS Server address and alternative address.
- 5. When done, click **OK**.

# **Setting up a Bluetooth Wireless Connection**

Bluetooth technology eliminates the need for cables for connecting to Bluetooth-enabled devices. Examples of Bluetooth-enabled devices include ASUS All-in-One PCs, Desktop PCs, and mobile phones.

> **NOTE:** If your All-in-One PC do not come with a built-in Bluetooth, you need to connect a USB Bluetooth module in order to use Bluetooth.

#### **To add a Bluetooth device in Windows® 8.1:**

1. Launch the **Charms bar**.

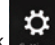

2. Tap/click then tap/click **Change PC Settings.**

- 3. Under **PC Settings,** select **PC and Devices** then tap/click **Bluetooth** to search for Bluetooth-enabled devices.
- 4. Select a device from the list. Compare the passcode on your ASUS All-in-One PC with the passcode sent to your chosen device. If they are the same, tap/click **Yes** to successfully pair your ASUS Allin-One PC with the device.

**NOTE:** For some bluetooth-enabled devices, you may be prompted to key in the passcode of your ASUS All-in-One PC.

# **Turning your ASUS All-in-One PC off**

Do either of the following to shut down your ASUS All-in-One PC:

• Tap/click from the Charms bar then tap/click <sup>Power</sup> > **Shut down** to do a normal shutdown.

 $\mathcal{L}$ 

• If your ASUS All-in-One PC is unresponsive, press and hold the power button for at least four (4) seconds until your ASUS All-in-One PC turns off.

## **Putting your ASUS All-in-One PC on sleep mode**

Activate sleep mode on your ASUS All-in-One PC or ASUS Portable AiO using either of the following procedures:

- Press the power button once.
- Launch the Desktop mode then press <Alt> + <F4> to launch the Shut Down window. Select **Sleep** from the drop-down list then select **OK.**

# *Chapter 4: Recovering your system*

# **Entering the BIOS Setup**

BIOS (Basic Input and Output System) stores system hardware settings that are needed for system startup in the ASUS All-in-One PC.

In normal circumstances, the default BIOS settings apply to most conditions to ensure optimal performance. Do not change the default BIOS settings except in the following circumstances:

- An error message appears on the screen during the system bootup and requests you to run the BIOS Setup.
- • You have installed a new system component that requires further BIOS settings or update.

**WARNING!** Inappropriate BIOS settings may result to instability or boot failure. We strongly recommend that you change the BIOS settings only with the help of a trained service personnel.

### **Quickly enter the BIOS**

To access the BIOS:

- When your ASUS All-in-One PC is off, press the power button for at least four (4) seconds to access the BIOS directly.
- Press the power button to turn on your ASUS All-in-One PC then press <F2> or <Del> during POST.

**NOTE:** POST (Power-On Self-Test) is a series of software controlled diagnostic tests that run when you turn on your ASUS All-in-One PC.

# **Recovering your system**

### **Resetting your PC**

The **Reset your PC** option restores your PC to its factory default settings.

**IMPORTANT!** Back up all your data before using this option.

#### **To reset your PC:**

1. Press <**F9**> during bootup.

**IMPORTANT!** To go through POST, follow any of the ways described in the section *Quickly enter the BIOS* in Chapter 3.

- 2. From the screen, click **Troubleshoot**.
- 3. Select **Reset your PC**.
- 4. Click **Next**.
- 5. Select **Only the drive where the Windows is installed**.
- 6. Select **Just remove my files**.
- 7. Click **Reset**.

### **Recovering from a system image file**

You can create a USB recovery drive and use this to recover your PC's settings.

#### **Creating a USB recovery drive**

**WARNING!** All files on your USB storage device will be permanently deleted during the process. Before you proceed, ensure that you back up all your important data.

#### **To create a USB recovery drive:**

1. Launch the Control Panel from the All Apps screen.

**NOTE:** For details, refer to *Launching the All Apps screen* under *Working with Windows® apps*.

- 2. From the Control Panel's System and Security, click **Find and fix problems**.
- 3. Click **Recovery** > **Create a recovery drive**.
- 4. Click **Next**.
- 5. Select the USB storage device where you want to copy the recovery files.
- 6. Click **Next**.
- 7. Click **Create**. Wait for a while for the process to complete.
- 8. When the process is completed, click **Finish**.

### **Removing everything and reinstalling Windows**

Restoring your PC to its original factory settings can be done using the Remove everything and reinstall option in PC Settings. Refer to the steps below to use this option.

**IMPORTANT!** Back up all your data before using this option.

**NOTE:** This process may take a while to complete.

- 1. Launch the Charms bar.
- 2. Click **Settings** > **Change PC Settings** > **General**.
- 3. Scroll down to view the Remove everything and reinstall Windows option. Under this option, click **Get Started**.
- 4. Follow the onscreen instructions to complete the reinstallation and reset process.

# *Appendices* **Notices**

### **Federal Communication Commission Interference Statement**

This equipment has been tested and found to comply with the limits for a Class B digital device, pursuant to Part 15 of the FCC Rules. These limits are designed to provide reasonable protection against harmful interference in a residential installation. This equipment generates, uses and can radiate radio frequency energy and, if not installed and used in accordance with the instructions, may cause harmful interference to radio communications. However, there is no guarantee that interference will not occur in a particular installation. If this equipment does cause harmful interference to radio or television reception, which can be determined by turning the equipment off and on, the user is encouraged to try to correct the interference by one or more of the following measures:

- Reorient or relocate the receiving antenna.
- Increase the separation between the equipment and receiver.
- Connect the equipment into an outlet on a circuit different from that to which the receiver is connected.
- Consult the dealer or an experienced radio/TV technician for help.

FCC Caution: Any changes or modifications not expressly approved by the party responsible for compliance could void the user's authority to operate this equipment.

This device complies with Part 15 of the FCC Rules. Operation is subject to the following two conditions: (1) This device may not cause harmful interference, and (2) this device must accept any interference received, including interference that may cause undesired operation.

This device and its antenna(s) must not be co-located or operating in conjunction with any other antenna or transmitter.

This device is restricted to indoor use when operated in the 5.15 to 5.25 GHz frequency range.

This device complies with Industry Canada licence-exempt RSS standard(s). Operation is subject to the following two conditions: (1) this device may not cause interference, and (2) this device must accept any interference, including interference that may cause undesired operation of the device

### **RF exposure warning**

The equipment complies with FCC RF exposure limits set forth for an uncontrolled environment.

The equipment must not be co-located or operating in conjunction with any other antenna or transmitter.

> **IMPORTANT!** Outdoor operations in the 5.15~5.25 GHz band is prohibited. This device has no Ad-hoc capability for 5250~5350 and 5470~5725 MHz.

**CAUTION:** Any changes or modifications not expressly approved by the guarantee of this device could void the user's authority to operate the equipment.

### **Canadian Department of Communications Statement**

This digital apparatus does not exceed the Class B limits for radio noise emissions from digital apparatus set out in the Radio Interference Regulations of the Canadian Department of Communications.

This class B digital apparatus complies with Canadian ICES-003.

### **IC Radiation Exposure Statement for Canada**

This equipment complies with IC radiation exposure limits set forth for an uncontrolled environment. To maintain compliance with IC RF exposure compliance requirements, please avoid direct contact to the transmitting antenna during transmitting. End users must follow the specific operating instructions for satisfying RF exposure compliance.

Operation is subject to the following two conditions:

- This device may not cause interference and
- This device must accept any interference, including interference that may cause undesired operation of the device.

### **Canada, Industry Canada (IC) Notices**

This Class B digital aparatus complies with Canadian ICES-003 and RSS-210. Operation is subject to the following two conditions:

1) this device may not cause interference, and 2) this device must accept any interference, including interference that may cause undesired operation of the device.

### **Radio Frequency (RF) Exposure Information**

The radiated output power of the wireless device is below the Industry Canada (IC) radio frequency exposure limits. The wireless device should be used in such a manner such that the potential for human contact during normal operation is minimized.

### **Canada, avis d'Industry Canada (IC)**

Cet appareil numerique de classe B est conforme aux normes canadiennes ICES-003 et RSS-210.

Son fonctionnement est soumis aux deux conditions suivantes: 1) cet appareil ne doit pas causer d'interference et 2) cet appareil doit accepter toute interference, notamment les interferences qui peuvent affecter son fonctionnement.

### **Informations concernant l'exposition aux frequences radio (RF)**

La puissance de sortie emise par l'appareil de sans fil est inferieure a la limite d'exposition aux frequences radio d'Industry Canada (IC). Utilisez l'appareil de sans fil de facon a minimiser les contacts humains lors du fonctionnement normal.

### **Declaration of Conformity (R&TTE directive 1999/5/EC)**

The following items were completed and are considered relevant and sufficient:

Essential requirements as in [Article 3]

Protection requirements for health and safety as in [Article 3.1a]

Testing for electric safety according to [EN 60950]

Protection requirements for electromagnetic compatibility in [Article 3.1b]

Testing for electromagnetic compatibility in [EN 301 489-1] & [EN 301 489-17] & [EN 301 489-3]

Effective use of the radio spectrum as in [Article 3.2]

Radio test suites according to [EN 300 328-2]

### **Wireless Operation Channel for Different Domains**

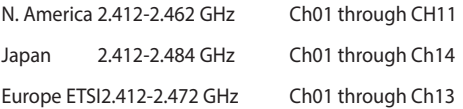

The highest SAR value for this device is 1.575 W/kg.

In the frequency band 5 150-5 350 MHz, WAS/RLANs shall be restricted to indoor use.

### **CE Mark Warning**

This is a Class B product, in a domestic environment, this product may cause radio interference, in which case the user may be required to take adequate measures.

 $\epsilon$ 

### **CE marking for devices without wireless LAN/ Bluetooth**

The shipped version of this device complies with the requirements of the EEC directives 2004/108/EC "Electromagnetic compatibility" and 2006/95/EC "Low voltage directive".

# **/**

### **CE marking for devices with wireless LAN/ Bluetooth**

This equipment complies with the requirements of Directive 1999/5/ EC of the European Parliament and Commission from 9 March, 1999 governing Radio and Telecommunications Equipment and mutual recognition of conformity.

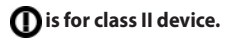

## **NO DISASSEMBLY**

# **The warranty does not apply to the products that have been disassembled by**

#### **users**

### **Lithium-Ion Battery Warning**

**CAUTION**: Danger of explosion if battery is incorrectly replaced. Replace only with the same or equivalent type recommended by the manufacturer. Dispose of used batteries according to the manufacturer's instructions.

### **No Exposure to Liquids**

DO NOT expose to or use near liquids, rain, or moisture. This product is not waterproof or oil-proof.

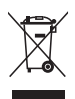

This symbol of the crossed out wheeled bin indicates that the product (electrical, electronic equipment, and mercury-containing button cell battery) should not be placed in municipal waste. Check local regulations for disposal of electronic products.

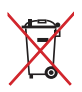

DO NOT throw the battery in municipal waste. The symbol of the crossed out wheeled bin indicates that the battery should not be placed in municipal waste.

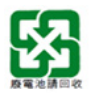

請勿將電池當作一般垃圾丟棄。這個標誌表示電池不應視為一般 垃圾丟棄。
# **REACH**

Complying with the REACH (Registration, Evaluation, Authorization, and Restriction of Chemicals) regulatory framework, we publish the chemical substances in our products at ASUS REACH website at http:// csr.asus.com/english/REACH.htm.

## **Global Environmental Regulation Compliance and Declaration**

ASUS follows the green design concept to design and manufacture our products, and makes sure that each stage of the product life cycle of ASUS product is in line with global environmental regulations. In addition, ASUS disclose the relevant information based on regulation requirements.

Please refer to http://csr.asus.com/english/Compliance.htm for information disclosure based on regulation requirements ASUS is complied with:

**Japan JIS-C-0950 Material Declarations**

**EU REACH SVHC**

#### **Korea RoHS**

## **ASUS Recycling/Takeback Services**

ASUS recycling and takeback programs come from our commitment to the highest standards for protecting our environment. We believe in providing solutions for you to be able to responsibly recycle our products, batteries, other components as well as the packaging materials. Please go to http://csr.asus.com/english/Takeback.htm for detailed recycling information in different regions.

# **Coating Notice**

**IMPORTANT!** To provide electrical insulation and maintain electrical safety, a coating is applied to insulate the device except on the areas where the I/O ports are located.

#### **Rechargeable Battery Recycling Service in North America**

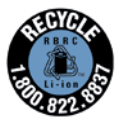

For US and Canada customers, you can call 1-800-822- 8837 (toll-free) for recycling information of your ASUS products' rechargeable batteries.

# **Prevention of Hearing Loss**

To prevent possible hearing damage, do not listen at high volume levels for long periods.

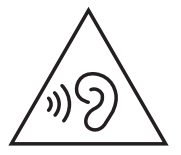

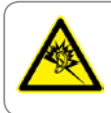

A pleine puissance, l'écoute prolongée du baladeur peut endommager l'oreille de l'utilisateur.

### **ENERGY STAR complied product**

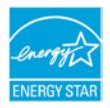

ENERGY STAR is a joint program of the U.S. Environmental Protection Agency and the U.S. Department of Energy helping us all save money and protect the environment through energy efficient products and practices.

All ASUS products with the ENERGY STAR logo comply with the ENERGY STAR standard, and the power management feature is enabled by default. The monitor and computer are automatically set to sleep after 10 and 30 minutes of user inactivity. To wake your computer, click the mouse or press any key on the keyboard. Please visit http:// www.energy.gov/powermanagement for detail information on power management and its benefits to the environment. In addition, please visit http://www.energystar.gov for detail information on the ENERGY STAR joint program.

> **NOTE:** Energy Star is NOT supported on FreeDOS and Linux-based operating systems.

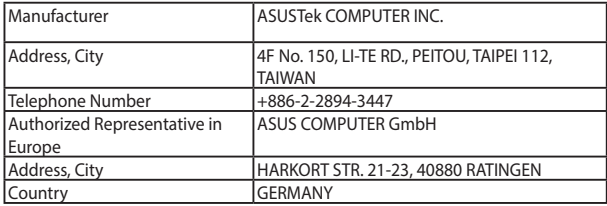